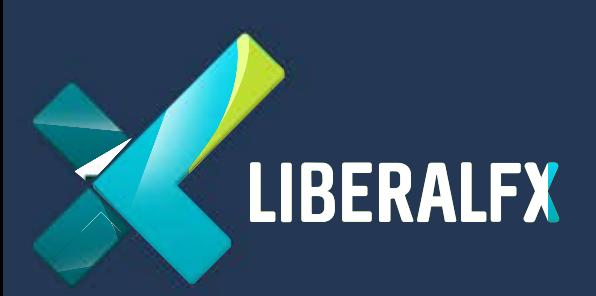

# MetaTrader 4

# **Install & Run on Windows**

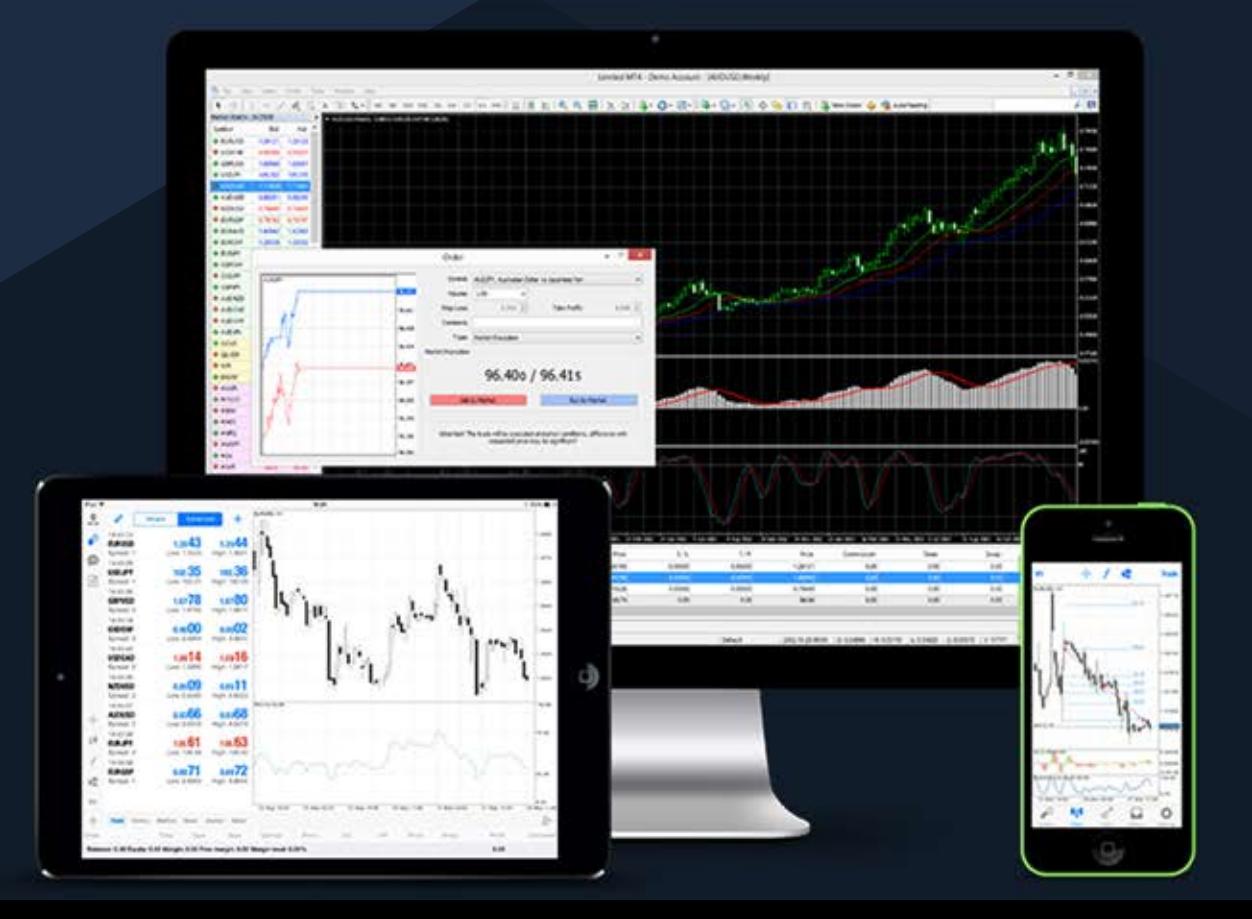

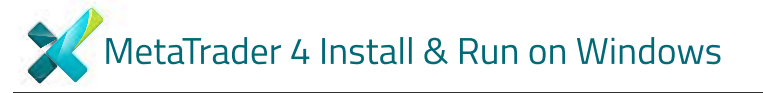

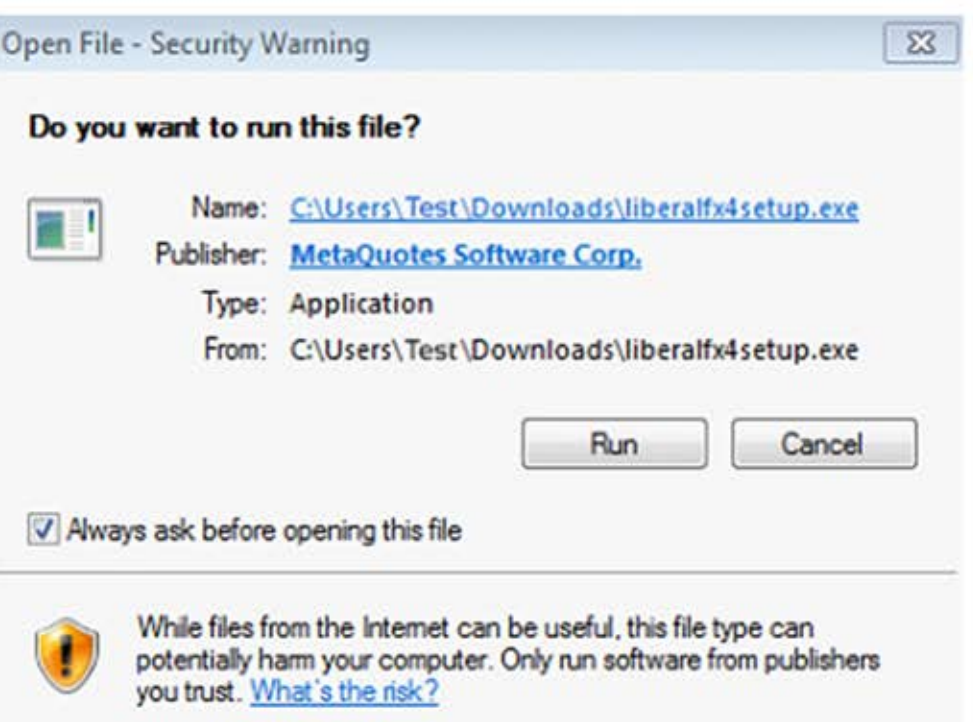

Double click on the Metatrader 4 program you downloaded from our web site. Click 'Run' button.

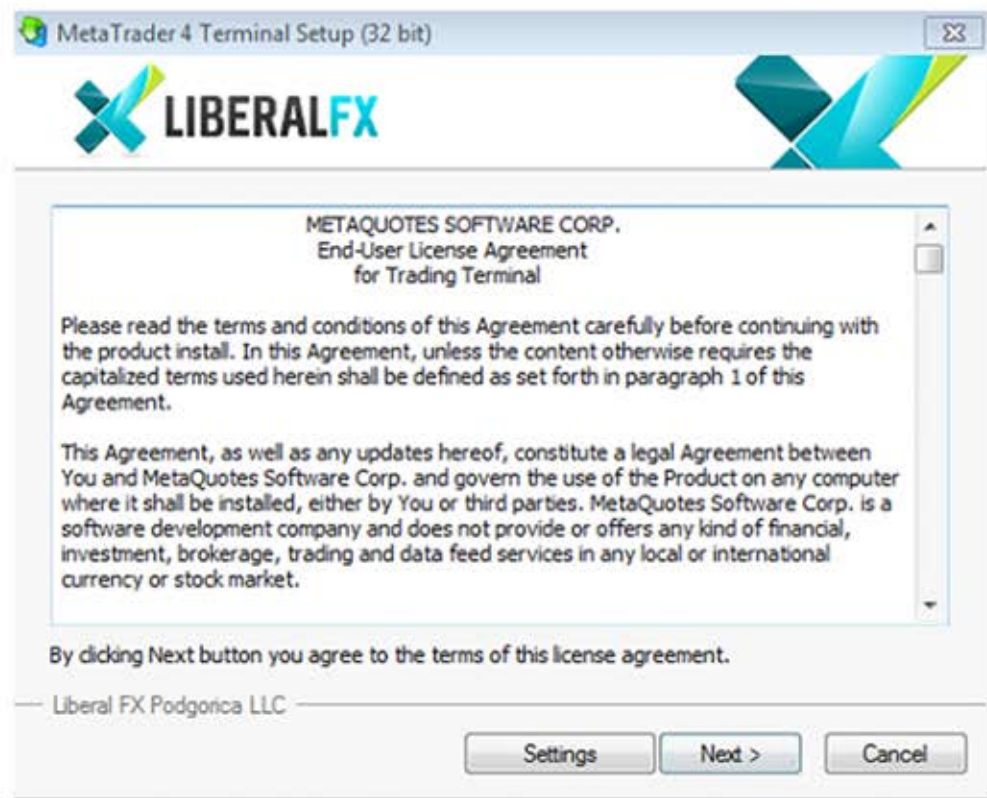

Read the text and click on 'Next'

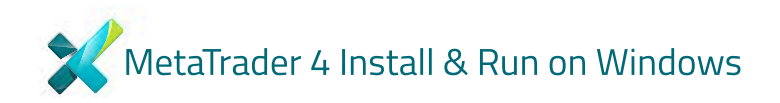

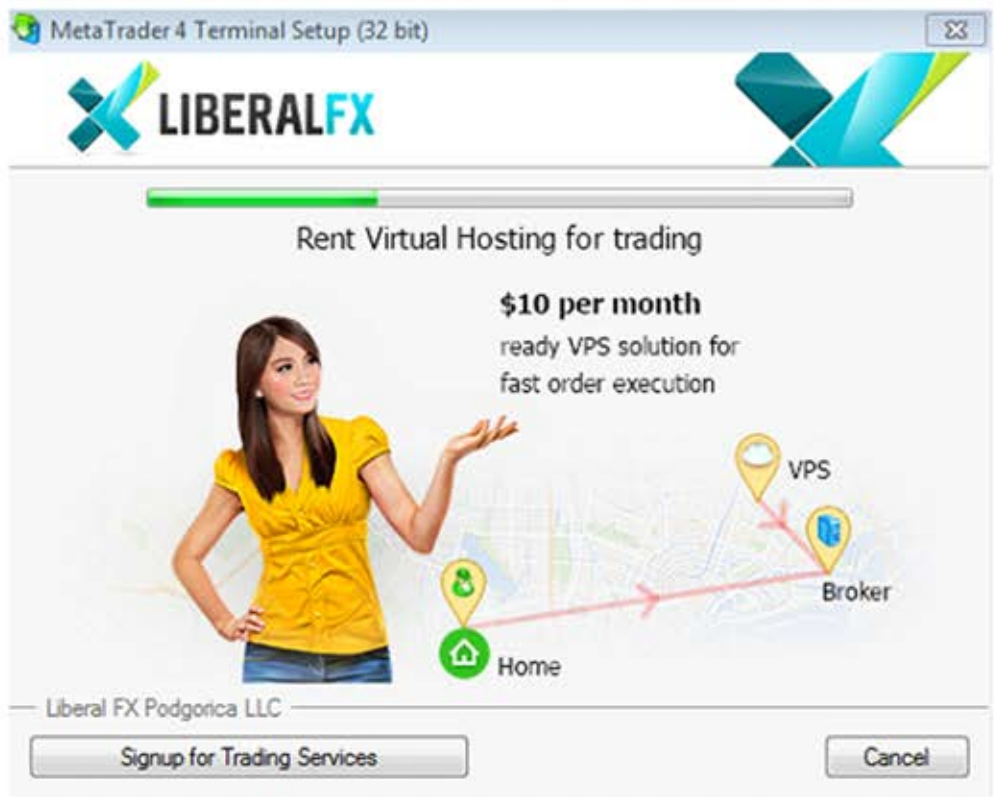

#### You will see this screen.

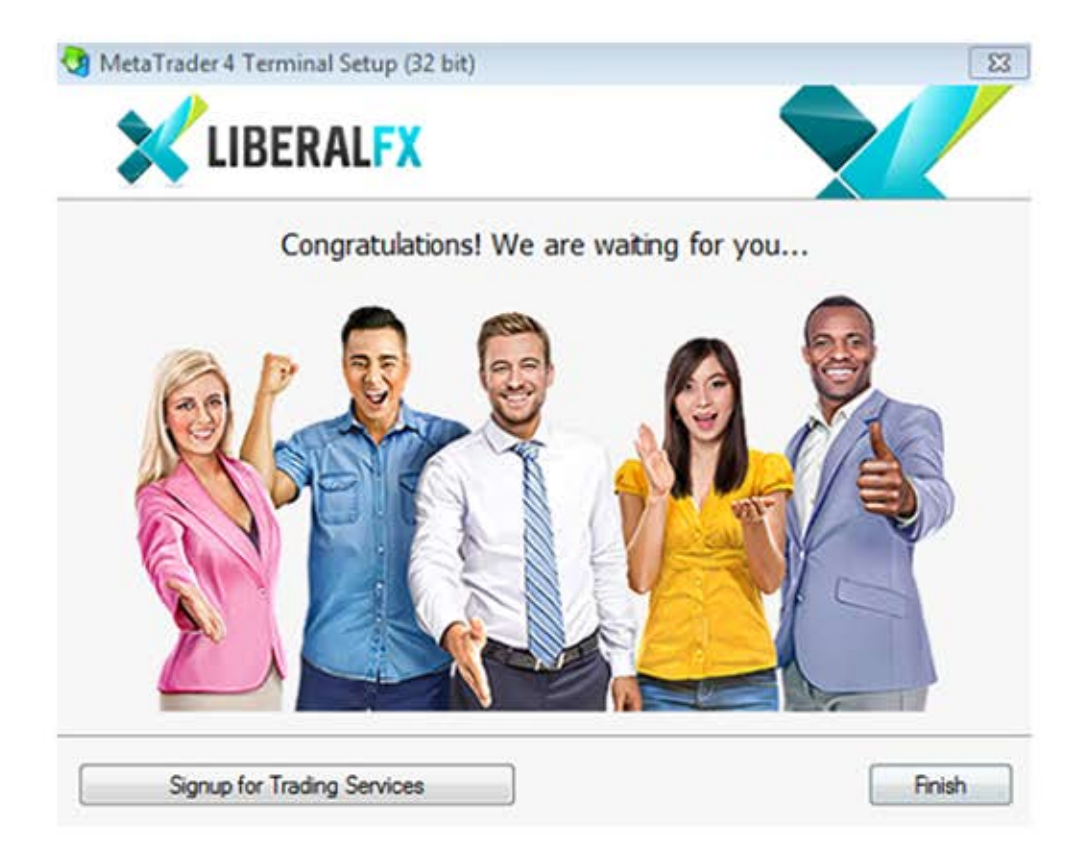

## Congratulations!

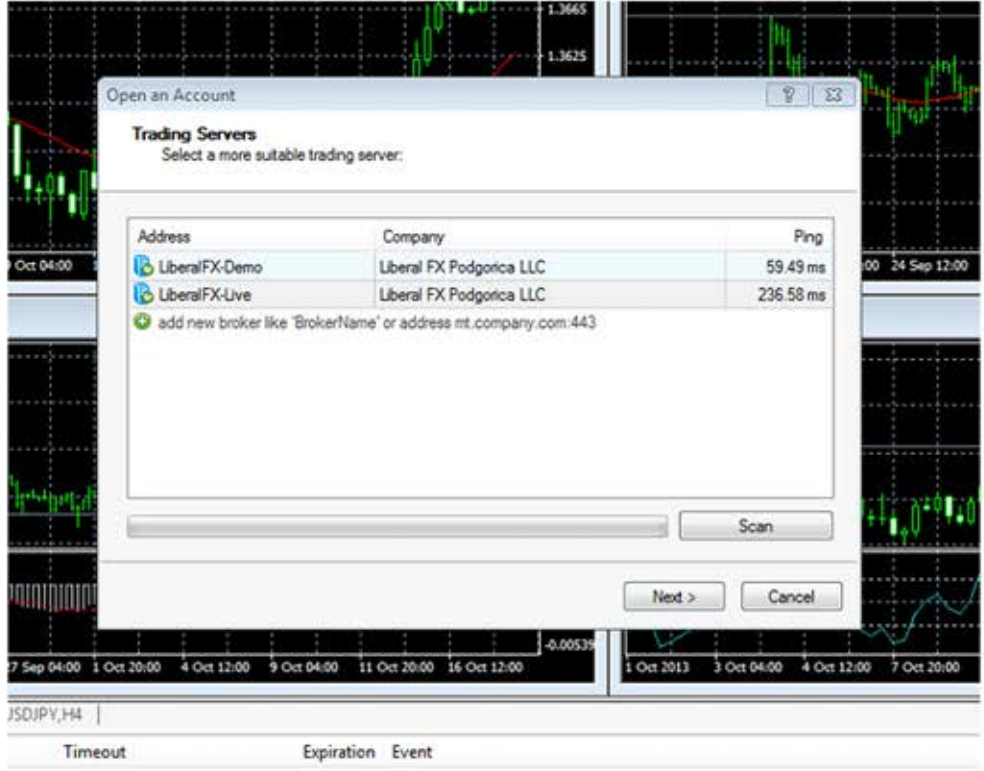

### Click Next.

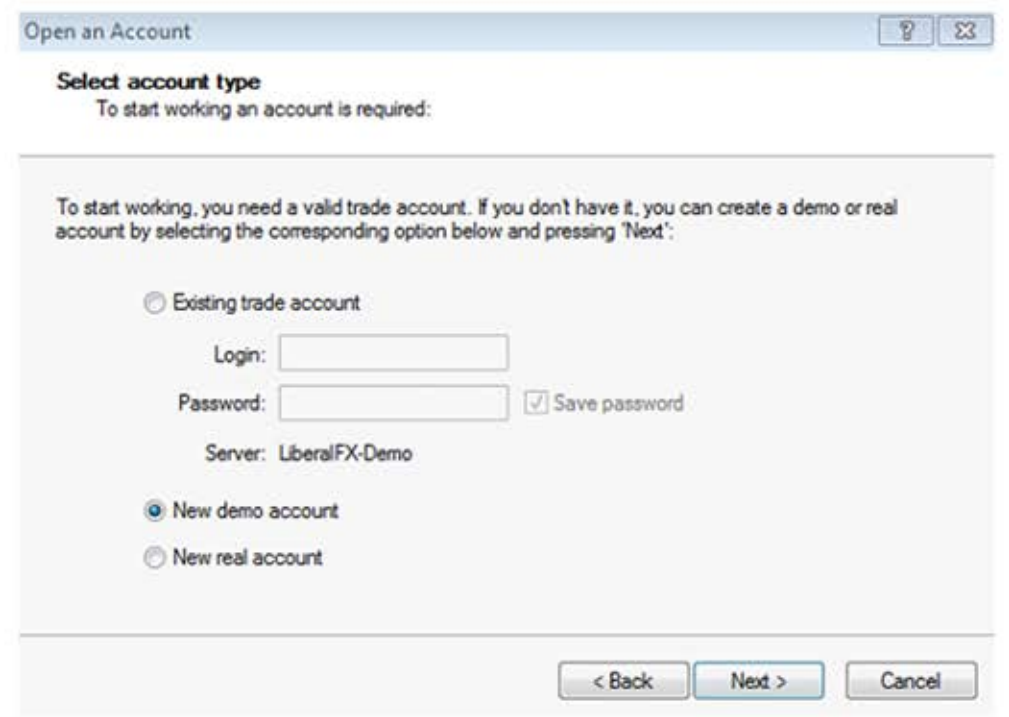

Choose 'New Demo account' or 'New real account' and click Next

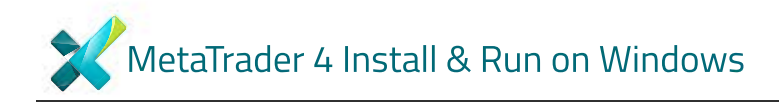

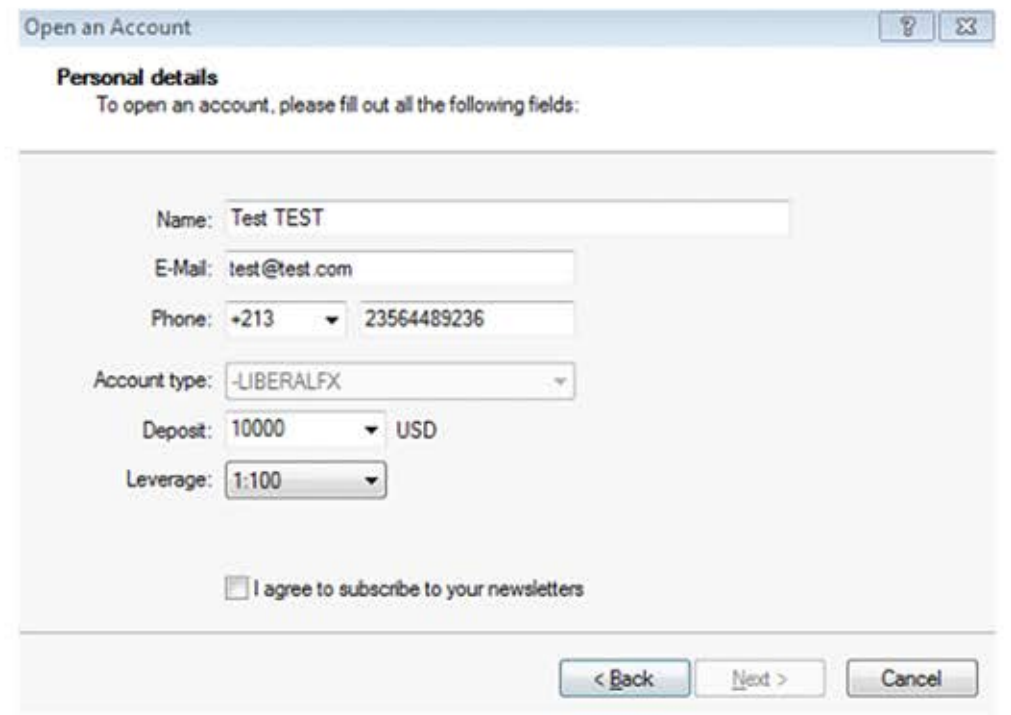

Open an account. Click 'I agree to subscribe to your newsletters' and click Next.

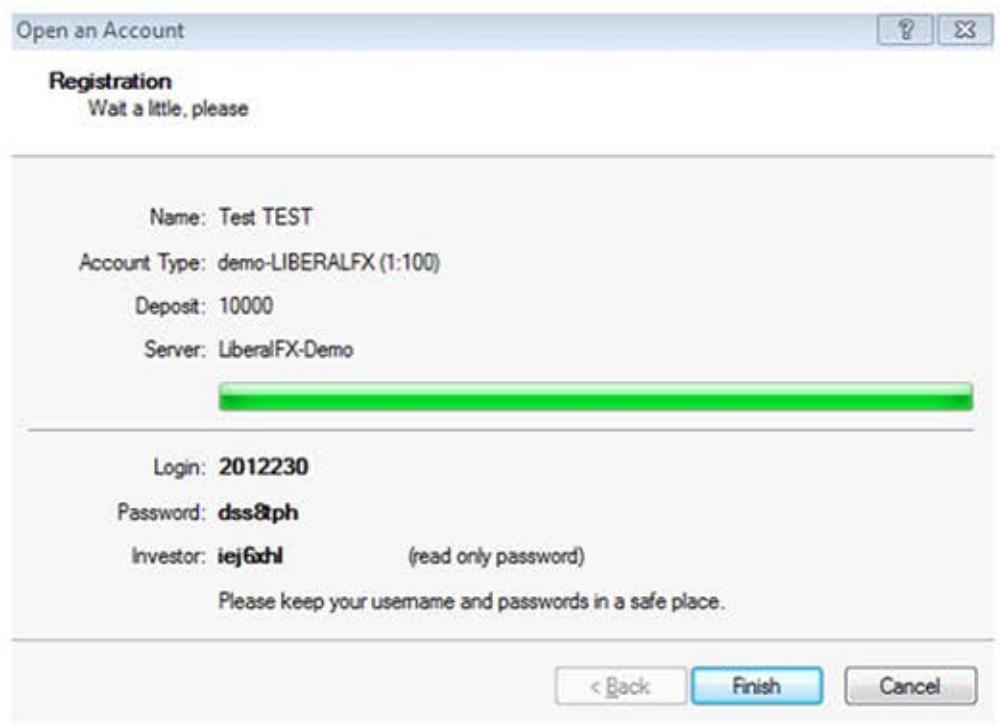

Now, you can use your account. Please keep your username and passwords in a safe place. You can change your password later, If you want.

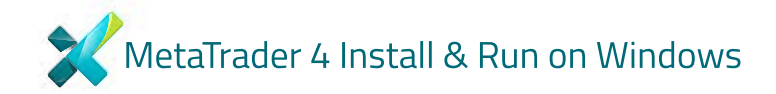

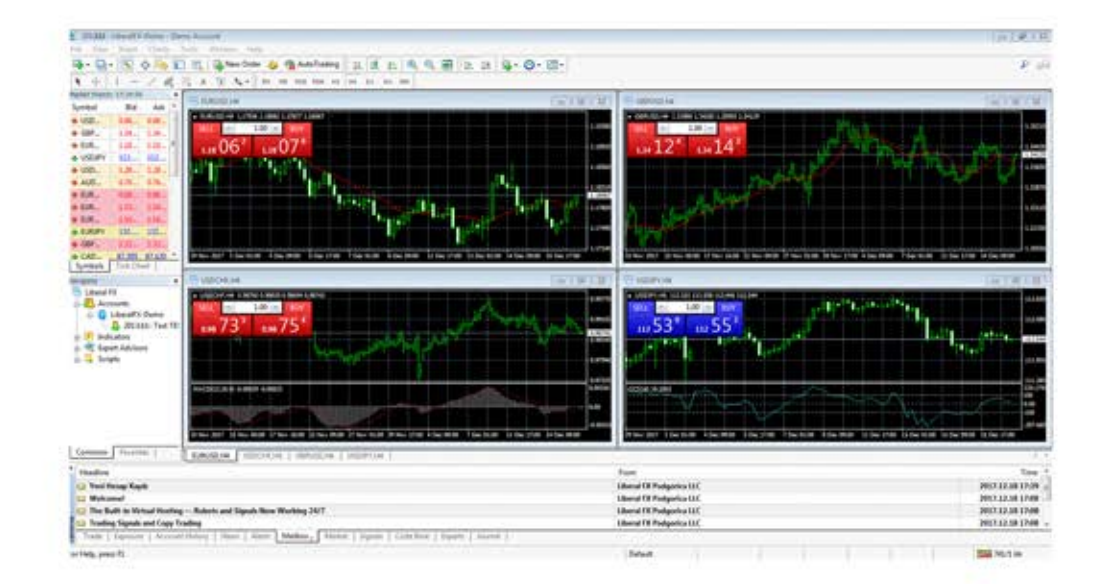

Trading screen.